# **Oracle FLEXCUBE Core Banking**

Savings Scheme User Manual Release 11.11.0.0.0

**Part No. F55410-01**

May 2022

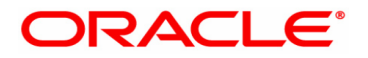

Savings Scheme User Manual 5/24/2022 Oracle Financial Services Software Limited Oracle Park Off Western Express Highway Goregaon (East) Mumbai, Maharashtra 400 063 India Worldwide Inquiries: Phone: +91 22 6718 3000 Fax: +91 22 6718 3001 www.oracle.com/financialservices/ Copyright © 2022, Oracle and/or its affiliates. All rights reserved. Confidential – Oracle Internal

Oracle and Java are registered trademarks of Oracle and/or its affiliates. Other names may be trademarks of their respective owners.

U.S. GOVERNMENT END USERS: Oracle programs, including any operating system, integrated software, any programs installed on the hardware, and/or documentation, delivered to U.S. Government end users are "commercial computer software" pursuant to the applicable Federal Acquisition Regulation and agency-specific supplemental regulations. As such, use, duplication, disclosure, modification, and adaptation of the programs, including any operating system, integrated software, any programs installed on the hardware, and/or documentation, shall be subject to license terms and license restrictions applicable to the programs. No other rights are granted to the U.S. Government.

This software or hardware is developed for general use in a variety of information management applications. It is not developed or intended for use in any inherently dangerous applications, including applications that may create a risk of personal injury. If you use this software or hardware in dangerous applications, then you shall be responsible to take all appropriate failsafe, backup, redundancy, and other measures to ensure its safe use. Oracle Corporation and its affiliates disclaim any liability for any damages caused by use of this software or hardware in dangerous applications.

This software and related documentation are provided under a license agreement containing restrictions on use and disclosure and are protected by intellectual property laws. Except as expressly permitted in your license agreement or allowed by law, you may not use, copy, reproduce, translate, broadcast, modify, license, transmit, distribute, exhibit, perform, publish or display any part, in any form, or by any means. Reverse engineering, disassembly, or decompilation of this software, unless required by law for interoperability, is prohibited.

The information contained herein is subject to change without notice and is not warranted to be error-free. If you find any errors, please report them to us in writing.

This software or hardware and documentation may provide access to or information on content, products and services from third parties. Oracle Corporation and its affiliates are not responsible for and expressly disclaim all warranties of any kind with respect to third-party content, products, and services. Oracle Corporation and its affiliates will not be responsible for any loss, costs, or damages incurred due to your access to or use of third-party content, products, or services.

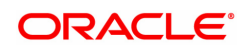

# **Table of Contents**

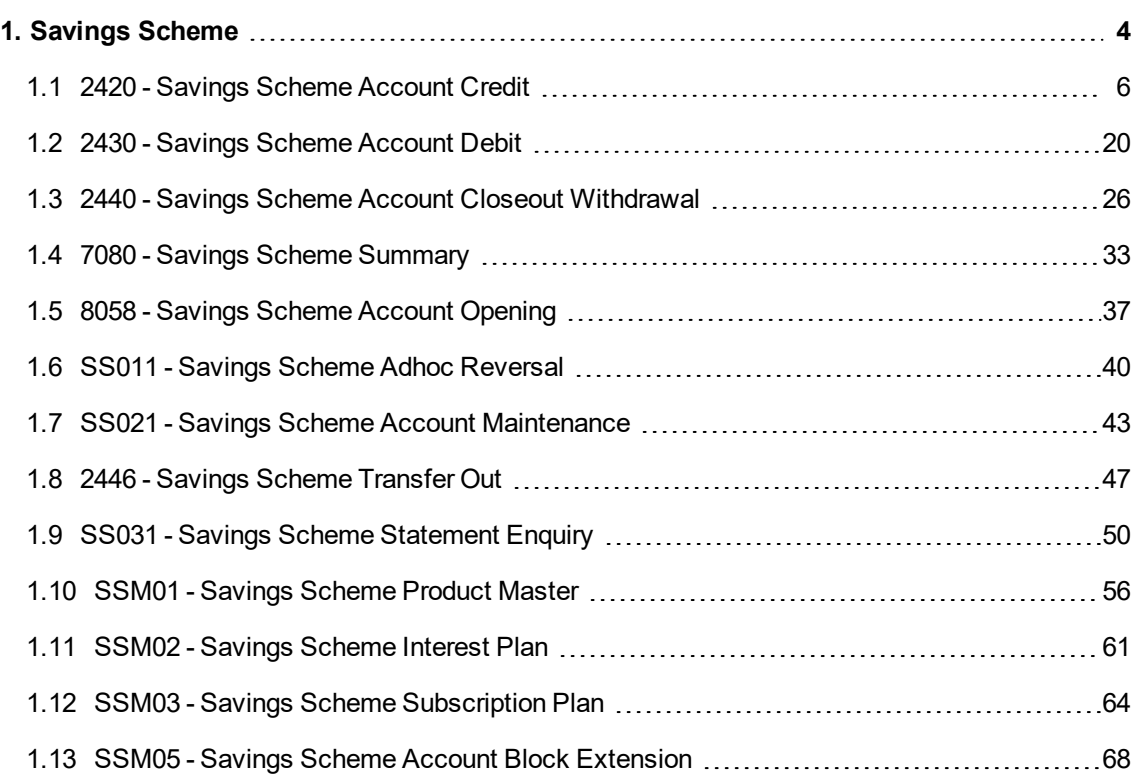

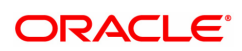

# <span id="page-3-0"></span>**1. Savings Scheme**

The Savings Scheme is a product of the Government of India designed with an objective to provide safe & attractive investment options to the public and at the same time to mobilize resources for development.

The Savings Scheme **(SS**) consists of all the Government Small Schemes such as Public Provident Fund (**PPF**) and Sukanya Samruddhi **(SSY**).

The **PPF** scheme is open to all individual customers. The tenure for a PPF account is 15 years, account continuance is allowed beyond maturity for 5 years at every renewal, with or without making additional deposits. Customer can close the account at any time during the term of the account under specific conditions only. During the term of the account as well as during rollover/block extension, there are specific rules and regulations with regards to taking a loan on the account, loan period, maximum loan amount, loan interest calculation, withdrawal period, withdrawal amount, subscription period, minimum and maximum subscription amount. The PPF rate of interest (as defined by the Government of India) is applicable even after the maturity of the PPF account.

The **SSY** account can be opened in the name of a girl child from the birth of the girl child till she attains the age of 10 years. The term of the account is 21 years. Subscription in a SSY account is allowed till completion of 14 years from the date of opening of the account. During the term of the account, there are specific rules and regulations with regards to subscription namely subscription period, minimum and maximum subscription amount during term of account. The SSY rate of interest (as defined by the Government of India) is applicable on all deposits and is applicable even after the maturity of the SSY account.

This module supports the following Day 0 Setup maintenance using which the parameters relating to the respective products (as mentioned above) can be defined.

- SSM03 Savings Scheme Subscription Plan
- SSM02 Savings Scheme Interest Plan
- SSM01 Savings Scheme Product Master

Based on the parameters defined in the above setup, the behavior of the accounts is governed and controlled during the life cycle of the account.

Basis of the above setup, accounts can be opened under the respective products using the following:

- 8058 Savings Scheme Account Opening
- $\bullet$  BA452 File Upload (GEFU ++)

The following transactions are supported on the account during the term of the account:

- 1. 7080 Savings Scheme Summary: Enquiry screen, providing details of the PPF / SSY account.
- 2. 2420 Savings Scheme Credit Screen: Credit to the SS account either towards subscription, loan principal repayment (if any) and loan interest repayment (if any) can be done through CASA / Cheque / Cash or GL account.
	- 2421 Savings Scheme Account Credit By CASA
	- 6525 Savings Scheme Account Credit By Cheque
	- 2423 Savings Scheme Account Credit By Cash
	- 2424 Savings Scheme Account Credit by GL
- 3. 2430 Savings Scheme Account Debit: Debit on the SS account either for loan or withdrawal can be done through CASA or GL account.
	- 2431 Savings Scheme Account Debit by CASA
	- 2432 Savings Scheme Account Debit by GL

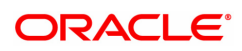

- 4. SSM05 Savings Scheme Account Block Extension: Facilitates block extension of the PPF account beyond maturity for a further predefined period.
- 5. 2440 Closeout Withdrawal Facilitates closure of the PPF / SSY account. The proceeds of the PPF/SSY account is paid through CASA or Cheque or DD.
	- 2441 Savings Scheme Closeout Withdrawal CASA
	- 2442 Bankers Cheque
	- 2443 Demand Draft
- 6. SS021 Savings Scheme Account Maintenance : Facilitates maintenance of specific account attributes.
- 7. SS031 Savings Scheme Account Transactions Facilitates Enquiry of all transactions on the PPF / SSY account.
- 8. SS011 Savings Scheme Adhoc Reversal Facilitates correction/reversal of only the last transaction in the PPF/SSY account which is initiated in the present financial year.

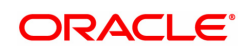

## <span id="page-5-0"></span>**1.1 2420 - Savings Scheme Account Credit**

Using this option credit to the Savings Scheme account either towards subscription, loan principal repayment (if any) and loan interest repayment (if any) can be done. The loan parameter will be applicable only for **PPF** 1 type of account. The payment to SS account can be made through CASA, Cash, GL and Cheque mode.

#### **Definition Prerequisites**

• 8058 - Savings Scheme Account Opening

#### **To perform a credit on SS account**

- 1. In the **Dashboard** page, Enter the Task Code 2420 and click <sup>Q</sup> or navigate through the menus to **Front Office Transactions > Account Transactions > SS Account Transactions > SS Transactions > Savings Scheme Account Credit**.
- 2. The system displays the **Savings Scheme Account Credit** screen.

#### **Savings Scheme Account Credit**

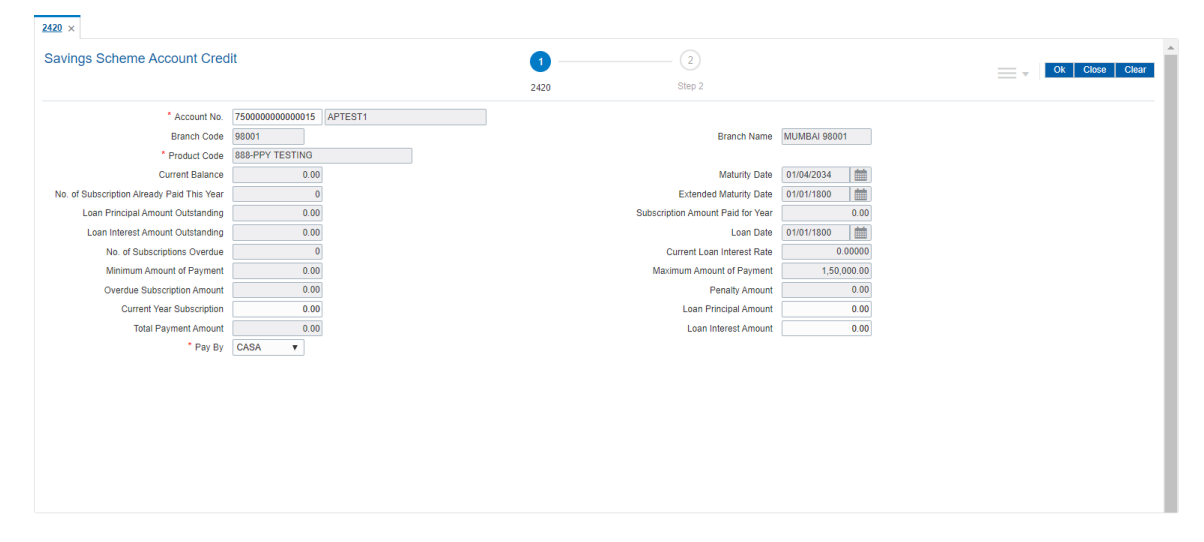

**Field Description**

1Partial Pay-off: It is the payment of any principal amount before the same becomes due. The amount paid is less than the total amount of principal Outstanding.

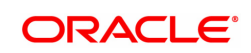

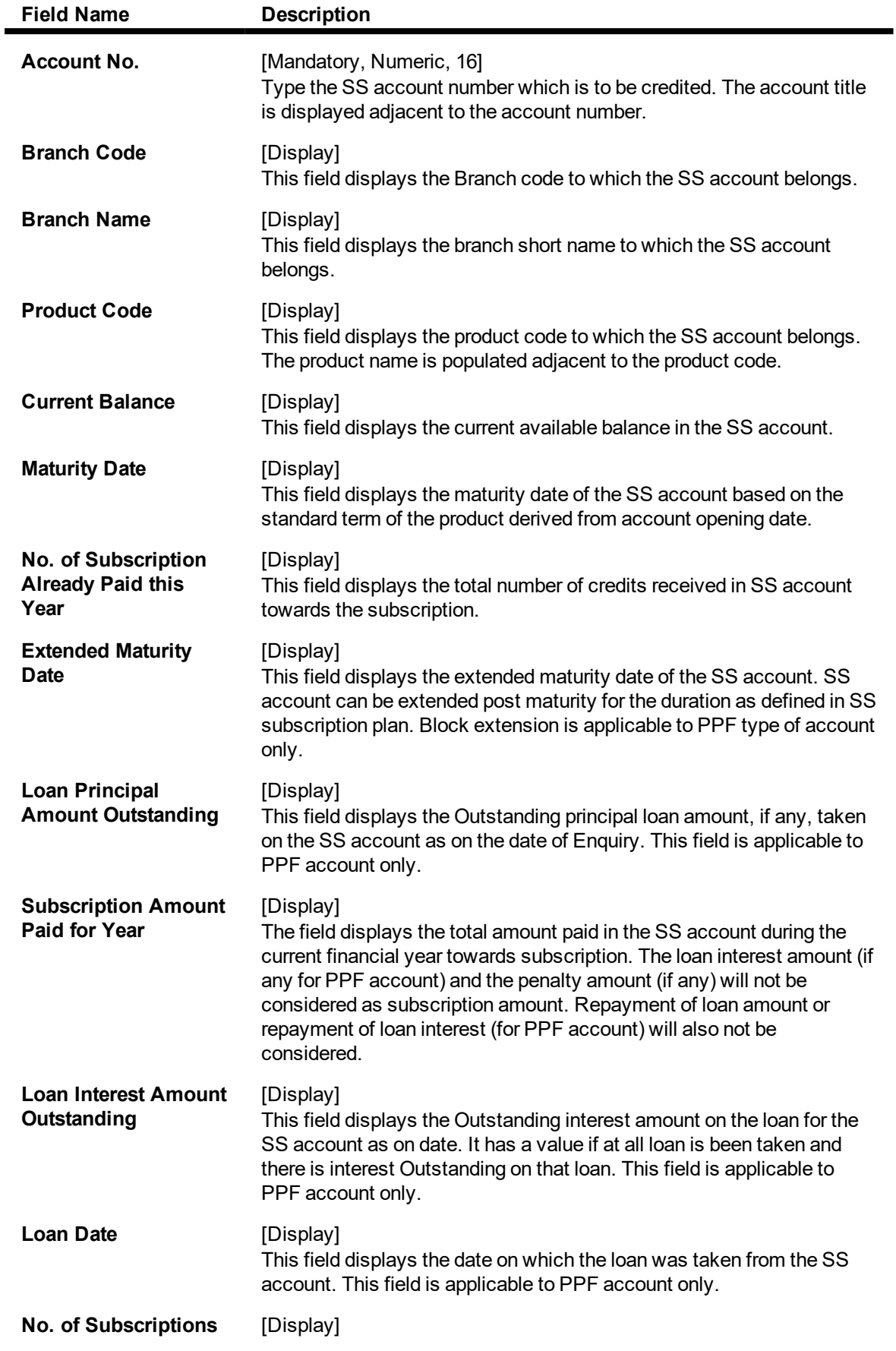

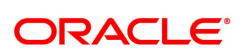

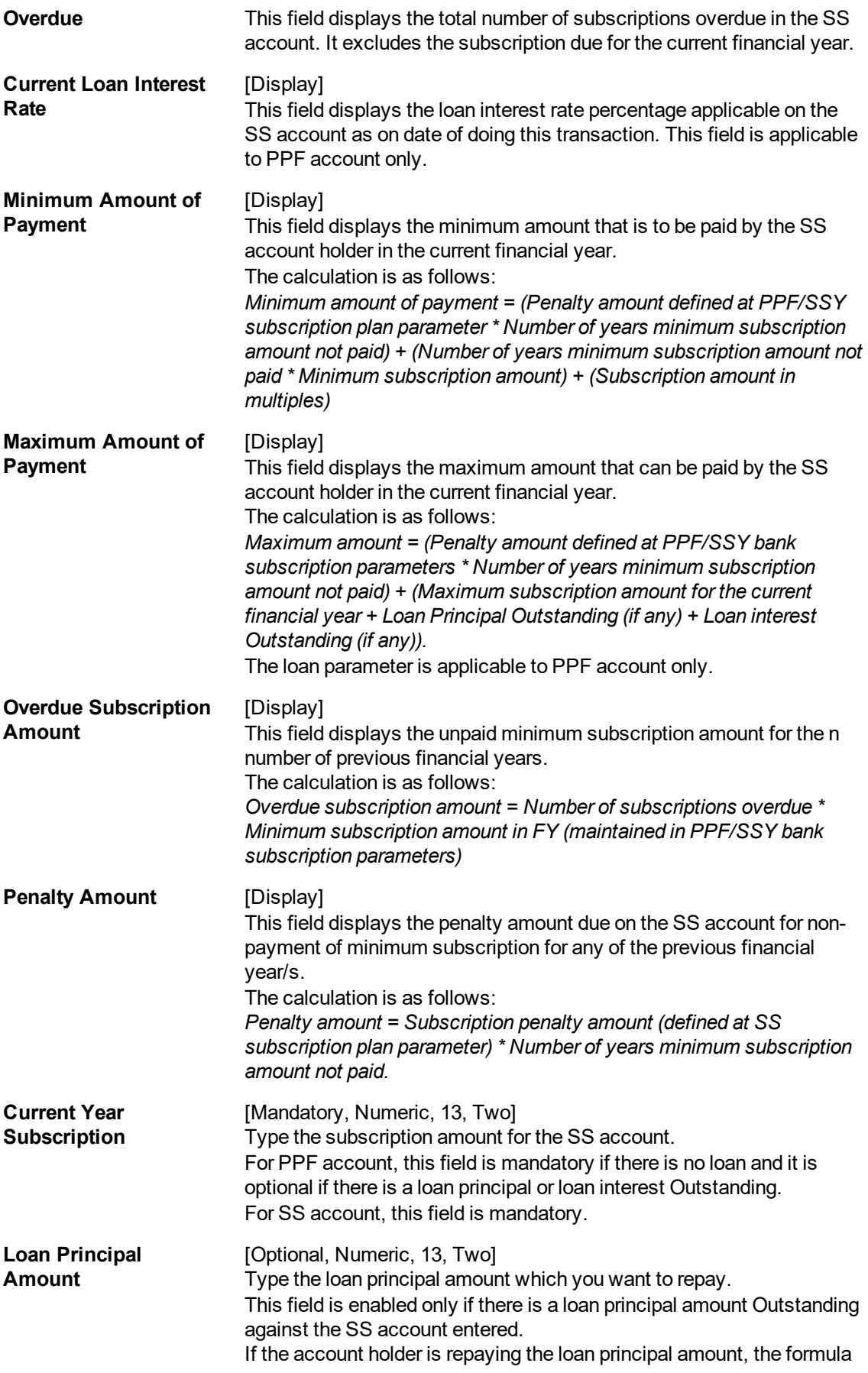

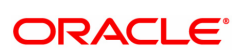

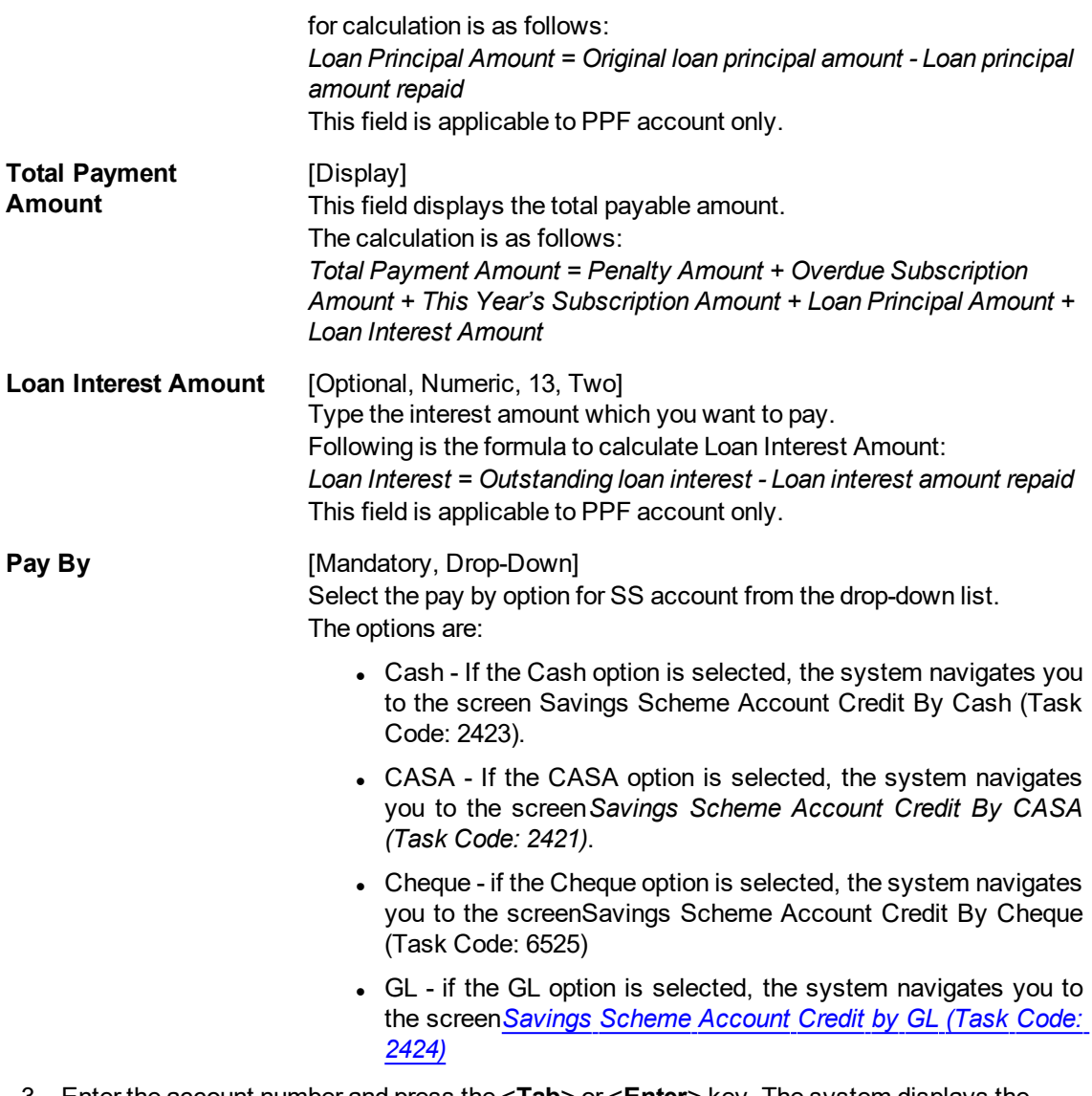

- 3. Enter the account number and press the <**Tab**> or <**Enter**> key. The system displays the account details.
- 4. Select the appropriate **Pay by** option from the drop-down list.

**Savings Scheme Account Credit**

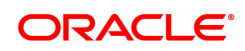

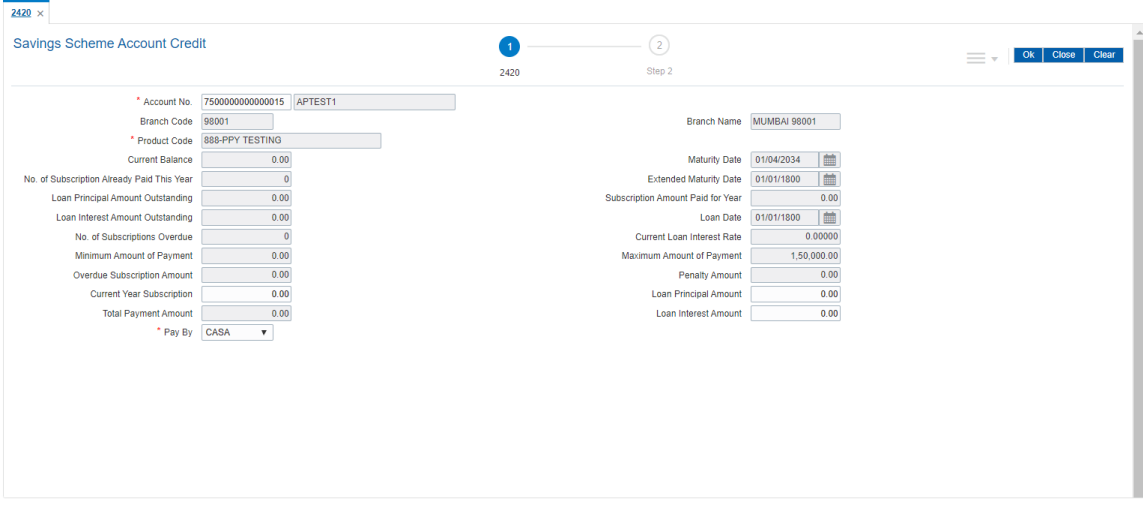

- 5. Click the **OK** button. The system displays the message **Do You Want to continue?**
- 6. Click the **OK** button.
- 7. Enter the required details and then click **OK**.
- 8. The system displays the message **Authorization Required. Do you want to continue?**
- 9. Click the **OK** button.

### **Savings Scheme Account Credit by Cheque - 6525**

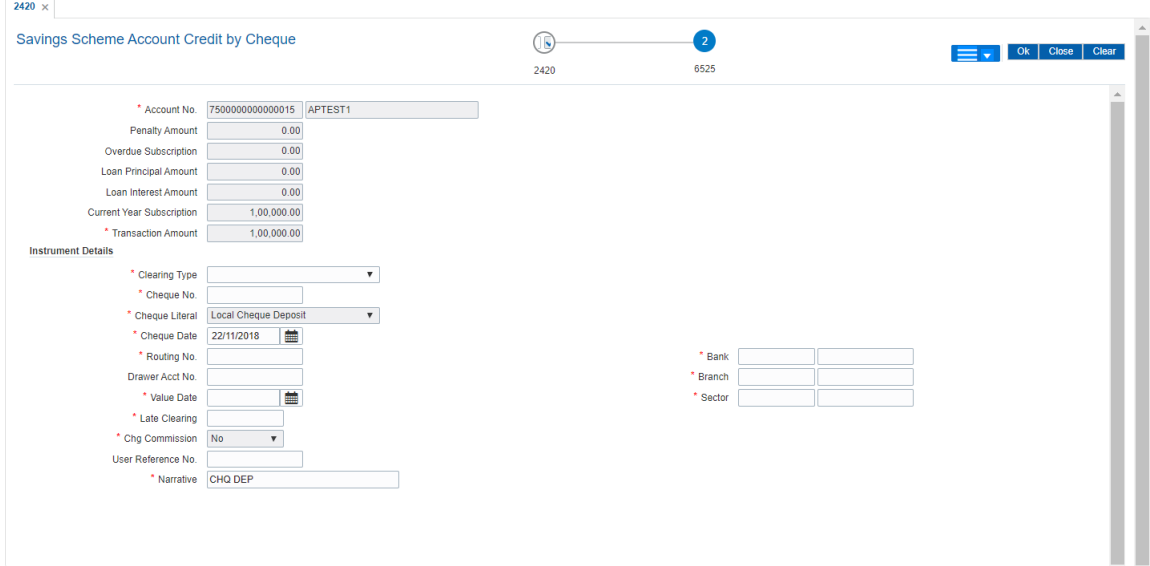

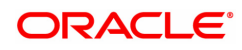

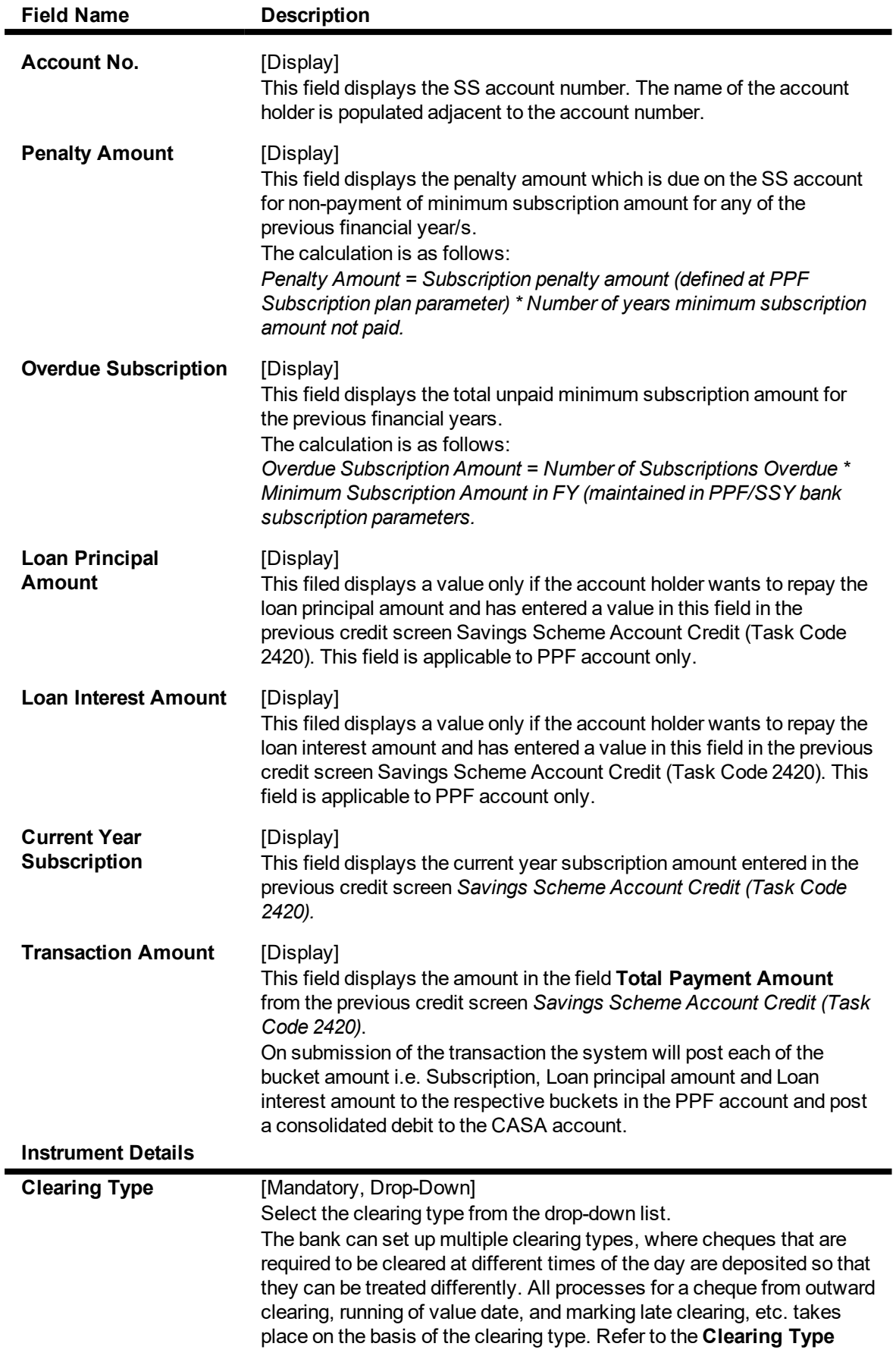

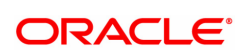

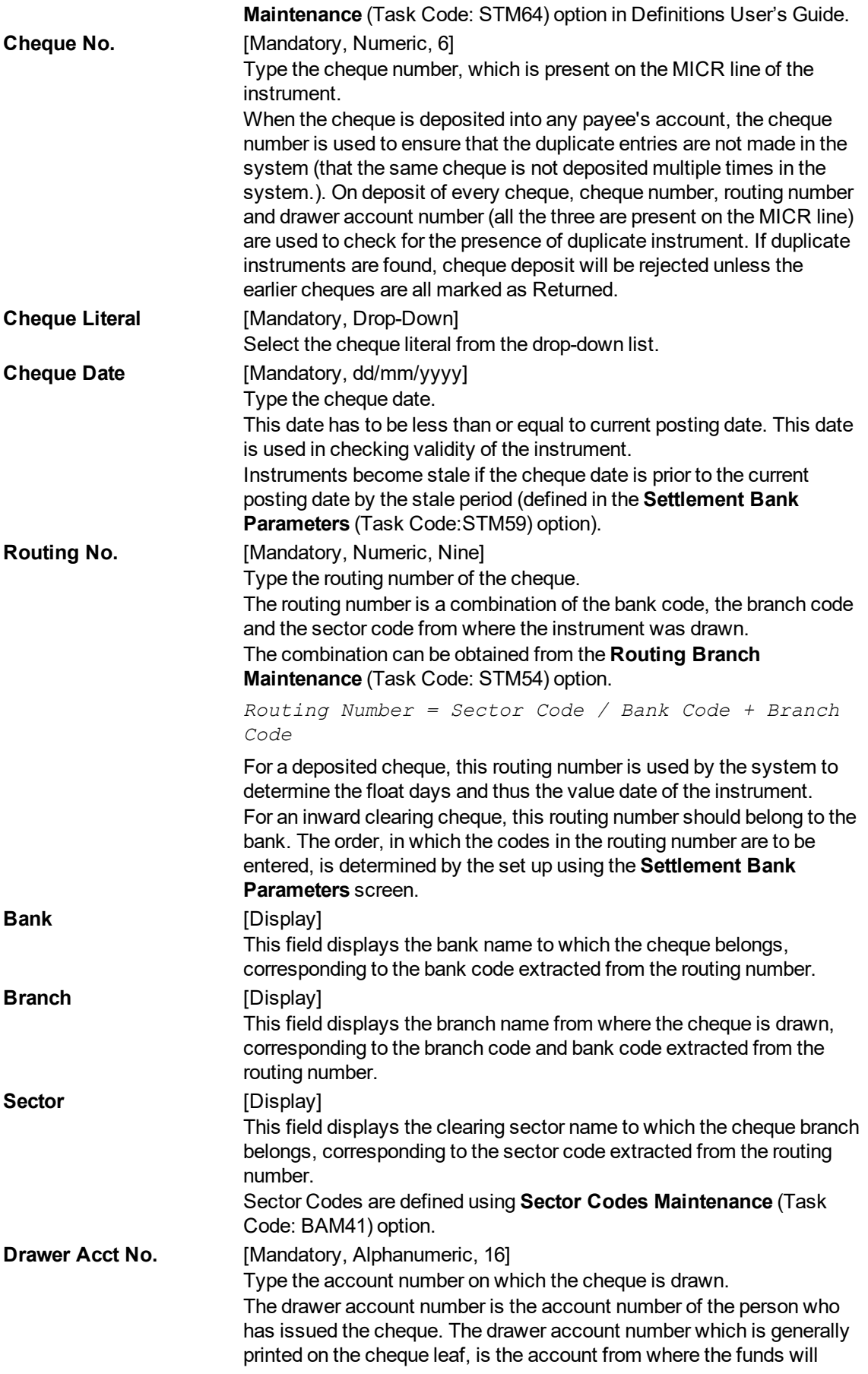

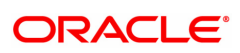

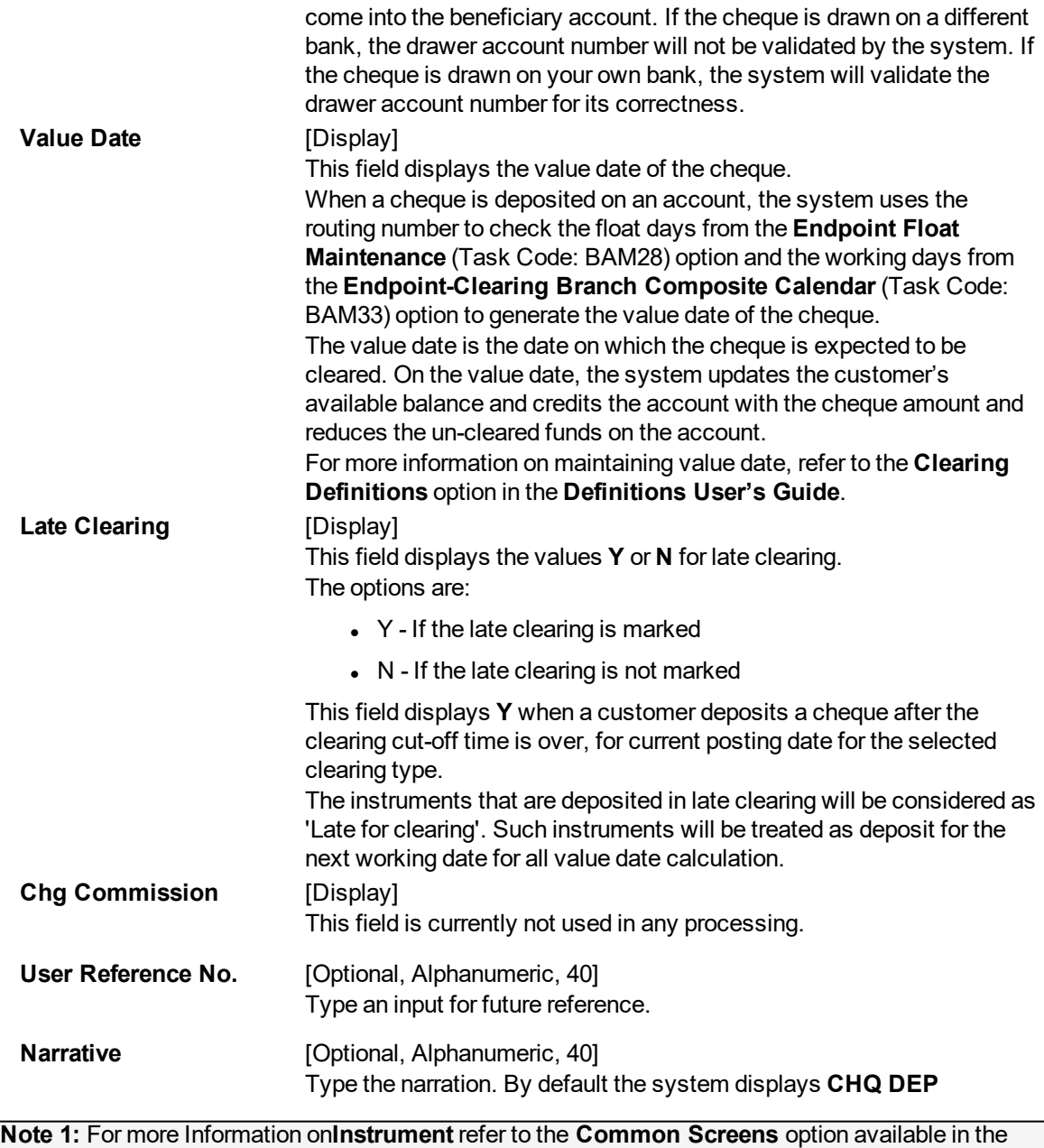

**Oracle FLEXCUBE Introduction User Manual**

**Savings Scheme Account Credit by CASA - 2421**

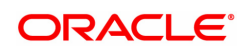

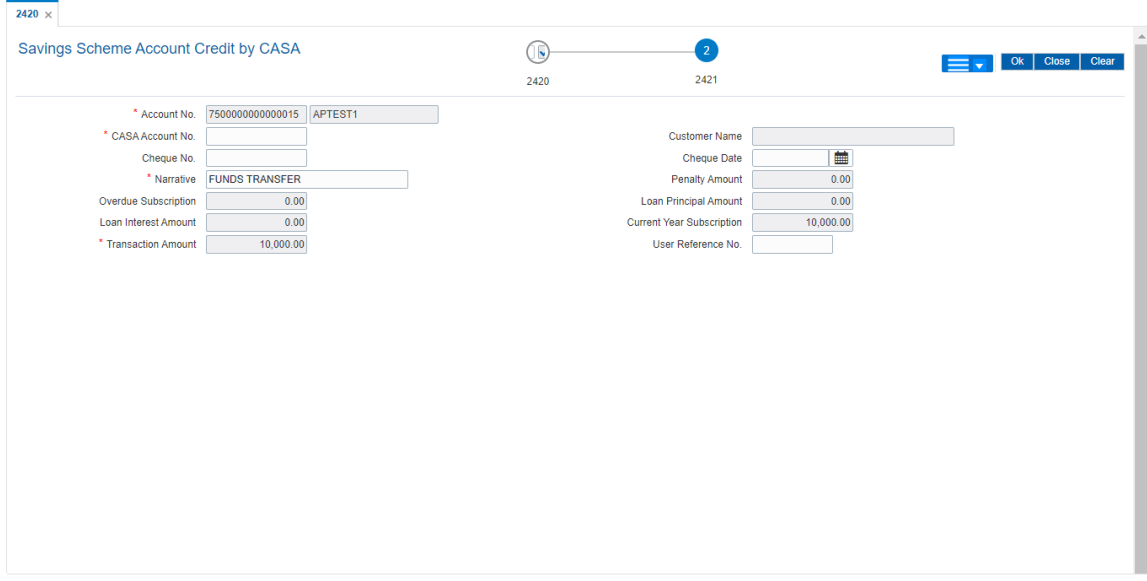

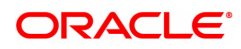

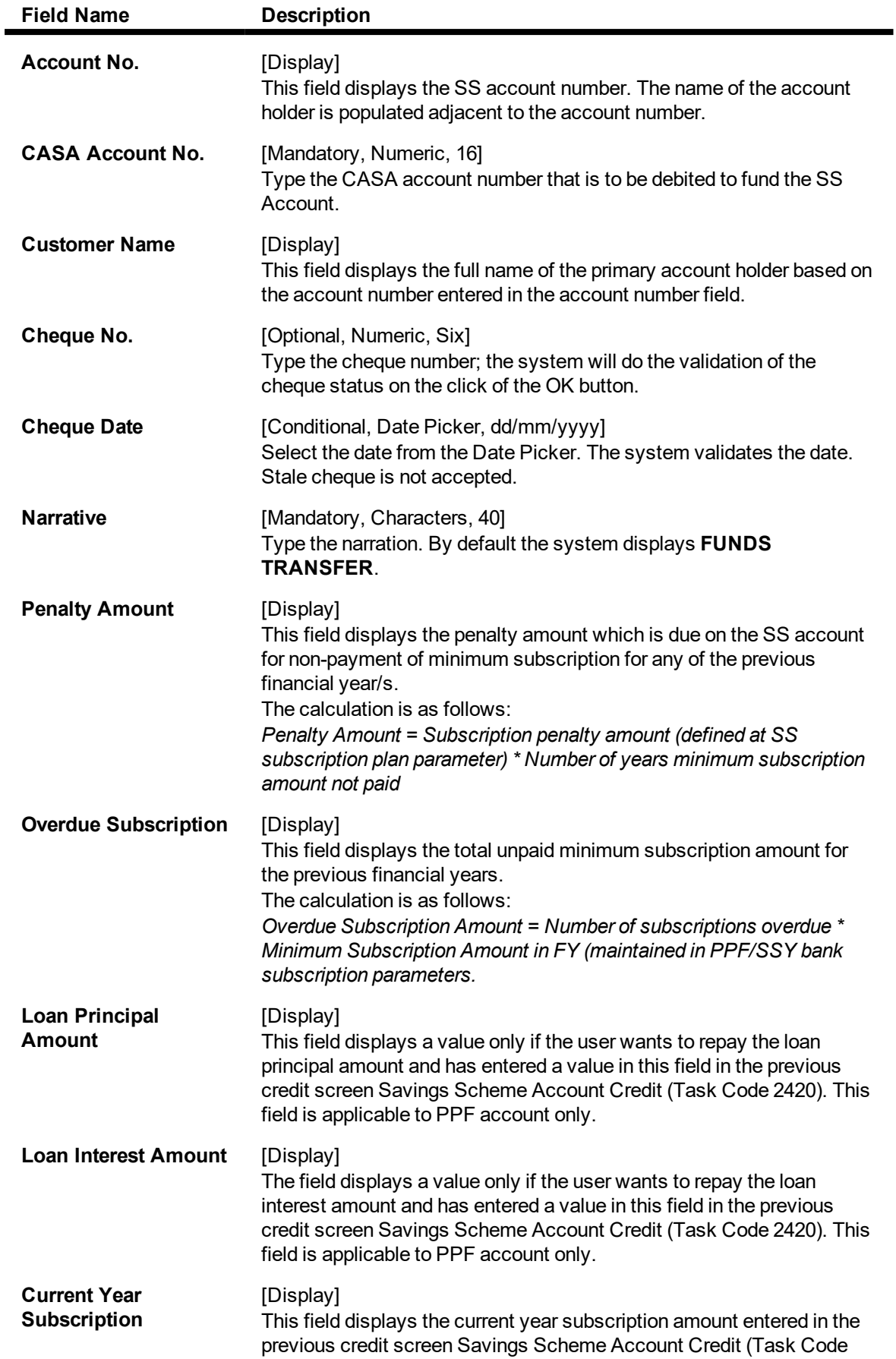

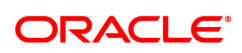

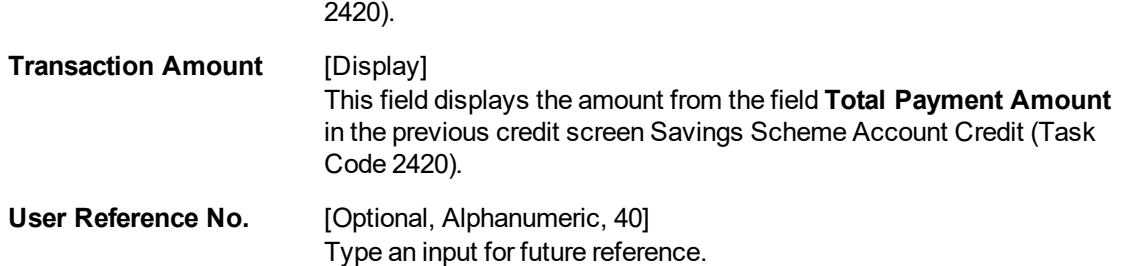

## **Savings Scheme Account Credit by Cash - 2423**

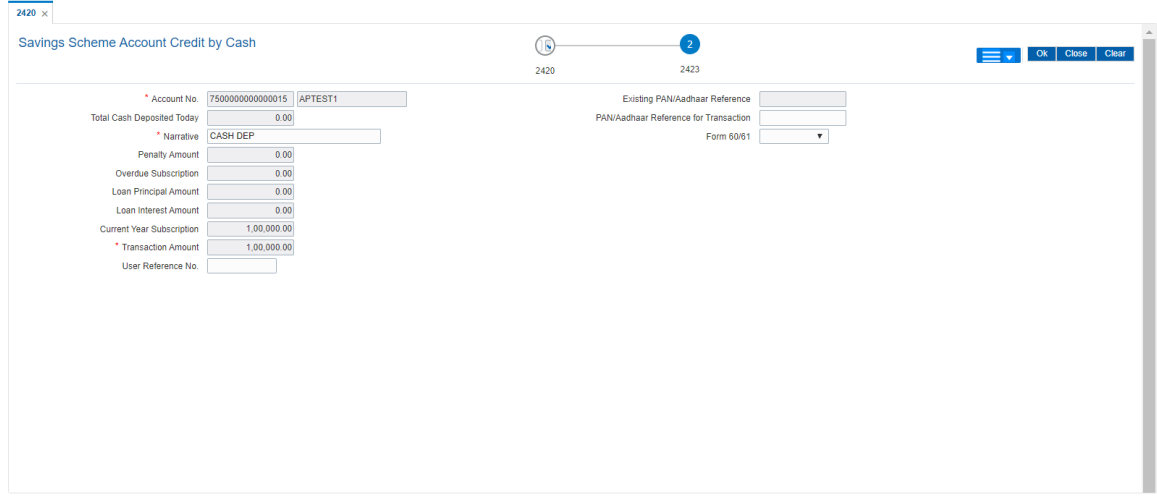

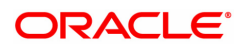

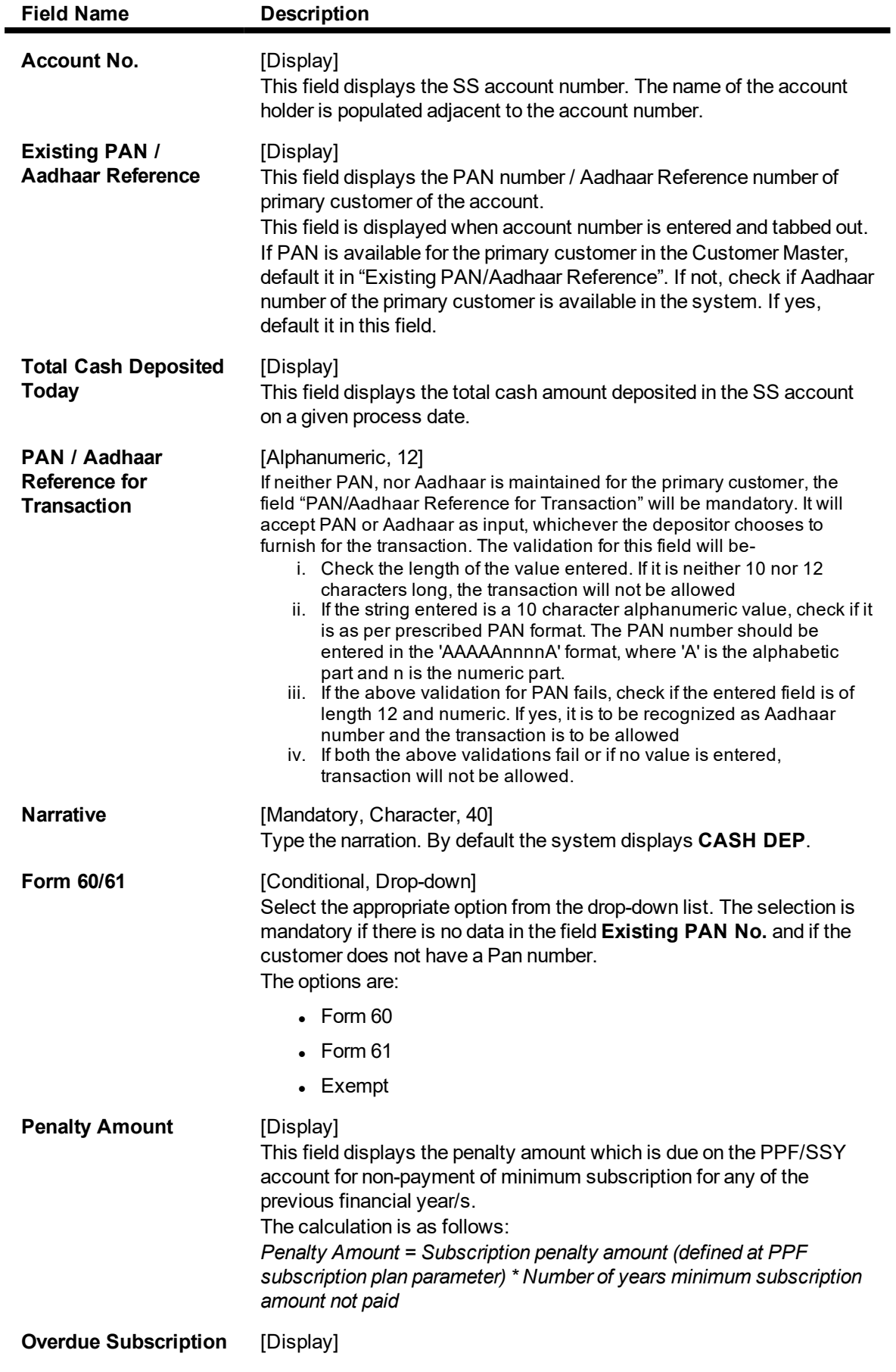

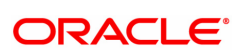

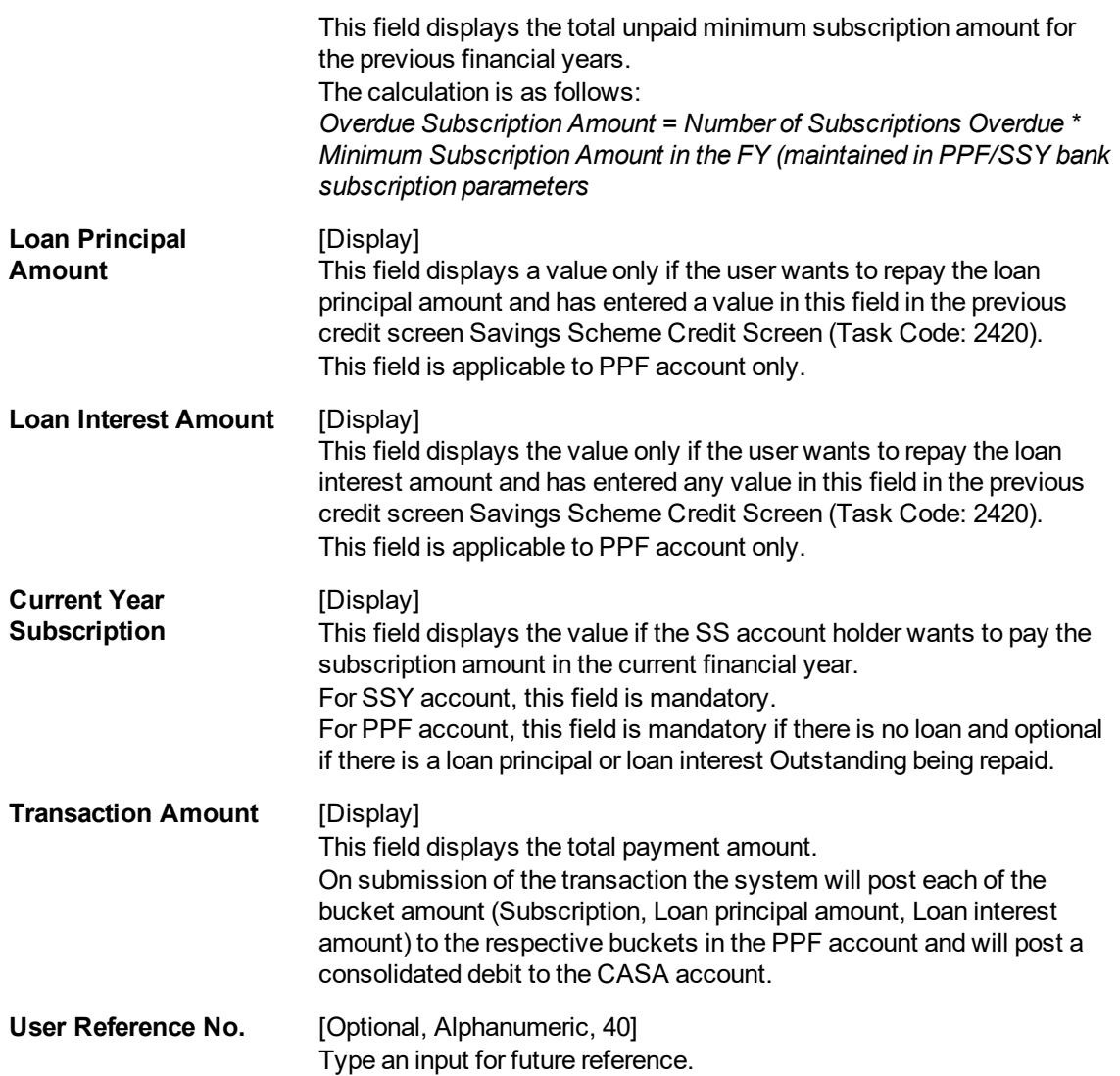

### **Savings Scheme Account Credit by GL - 2424**

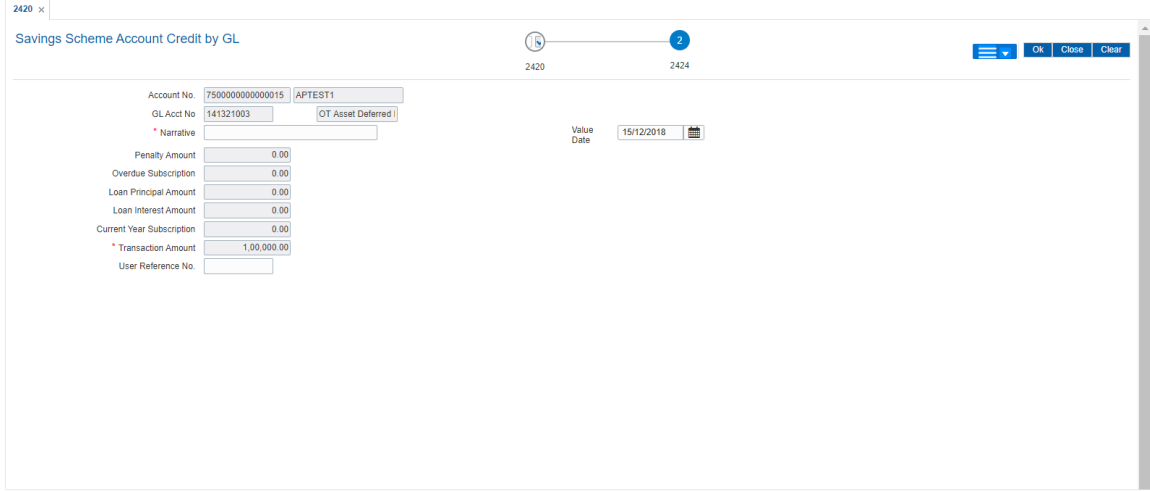

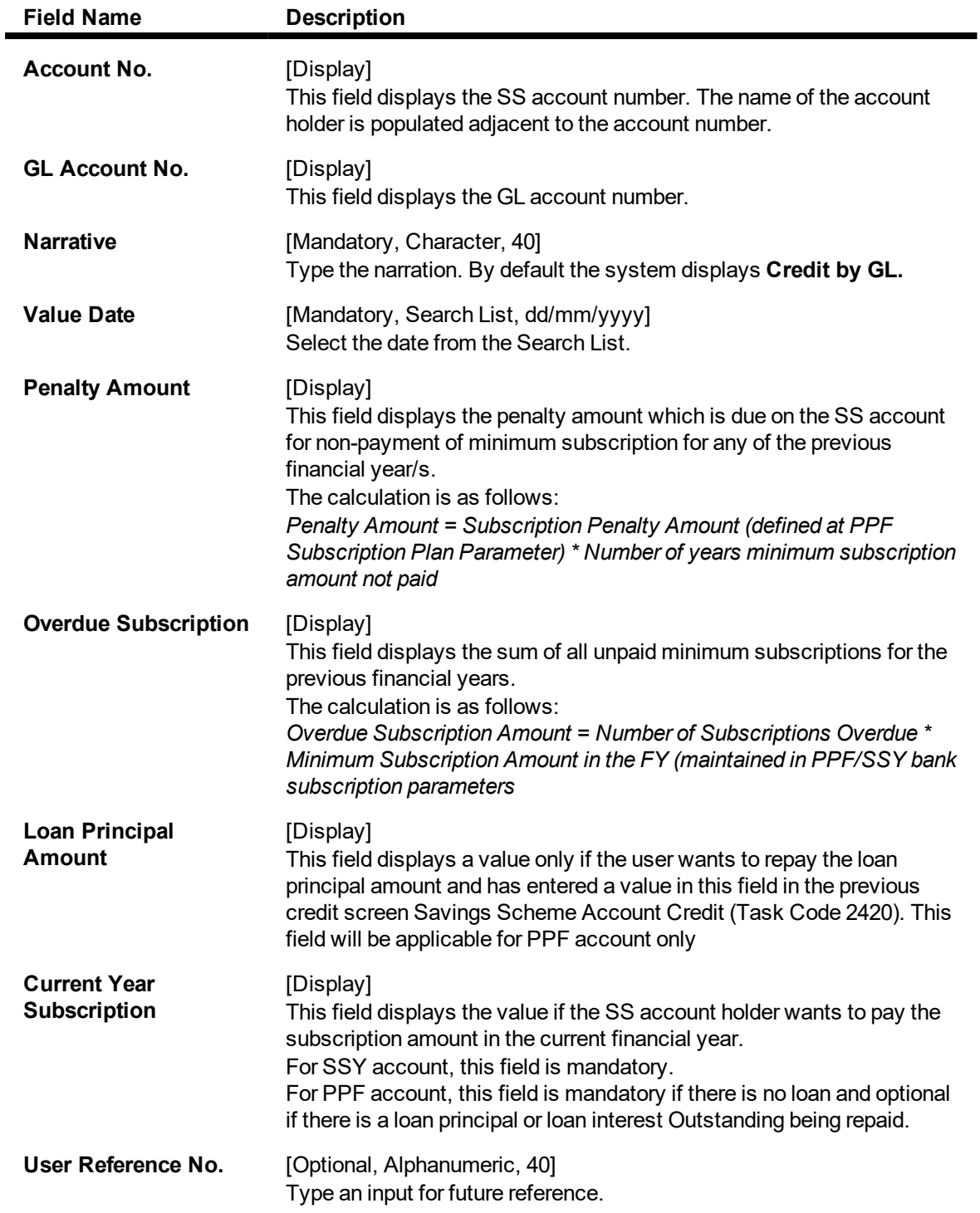

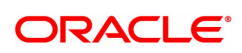

## <span id="page-19-0"></span>**1.2 2430 - Savings Scheme Account Debit**

Using this screen, debit to the SS account either towards loan or withdrawal can be done. The system debits the SS account and credits the user's CASA or GL account. Debit transaction is not allowed on accounts which are in matured status. Debit transaction is also not allowed on SSY accounts except one-time withdrawal when the age of the girl child is 18 years and the reason for withdrawal is either marriage or higher education of the girl child.

#### **Definition Prerequisites**

• 8058 - Savings Scheme Account Opening

#### **To perform debit on SS account**

- 1. In the **Dashboard** page, Enter the Task Code 2430 and click <sup>Q</sup> or navigate through the menus to **Front Office Transactions > Account Transactions > SS Account Transactions > Savings Scheme Account Debit**.
- 2. The system displays the **Savings Scheme Account Debit** screen.

#### **Savings Scheme Account Debit**

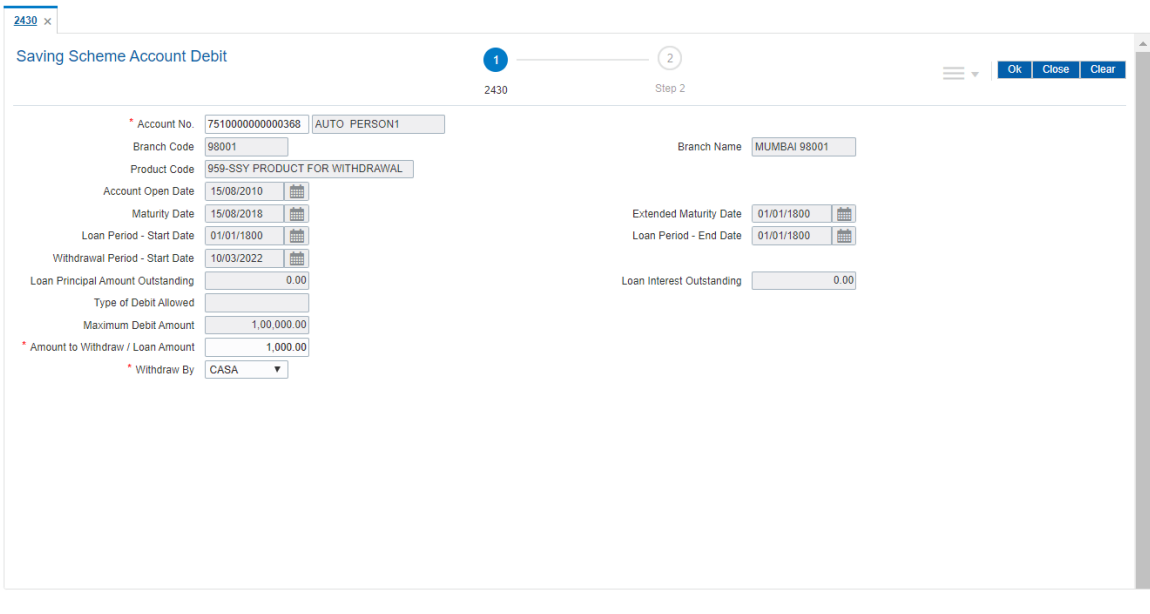

**Field Description**

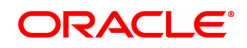

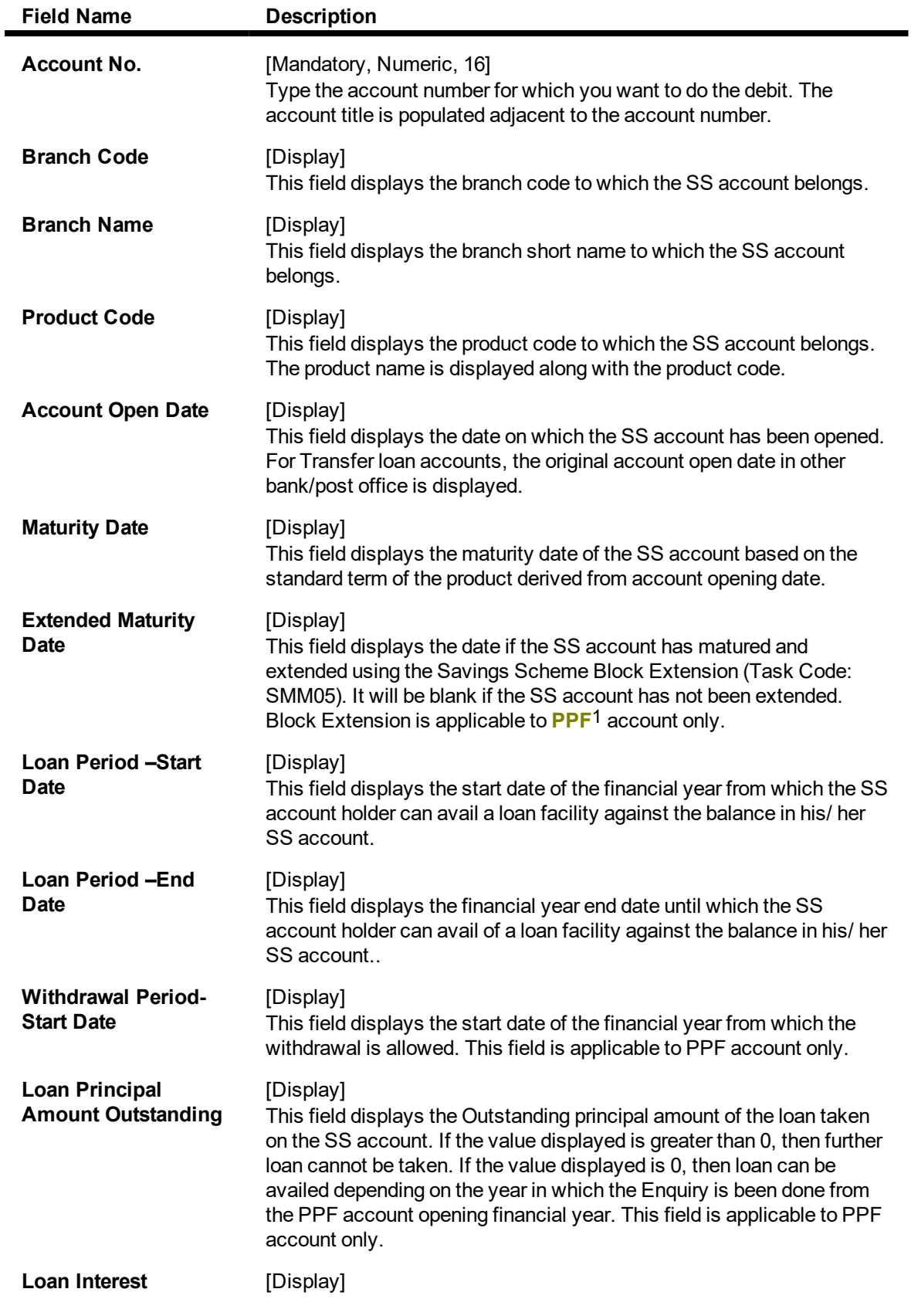

1Partial Pay-off: It is the payment of any principal amount before the same becomes due. The amount paid is less than the total amount of principal Outstanding.

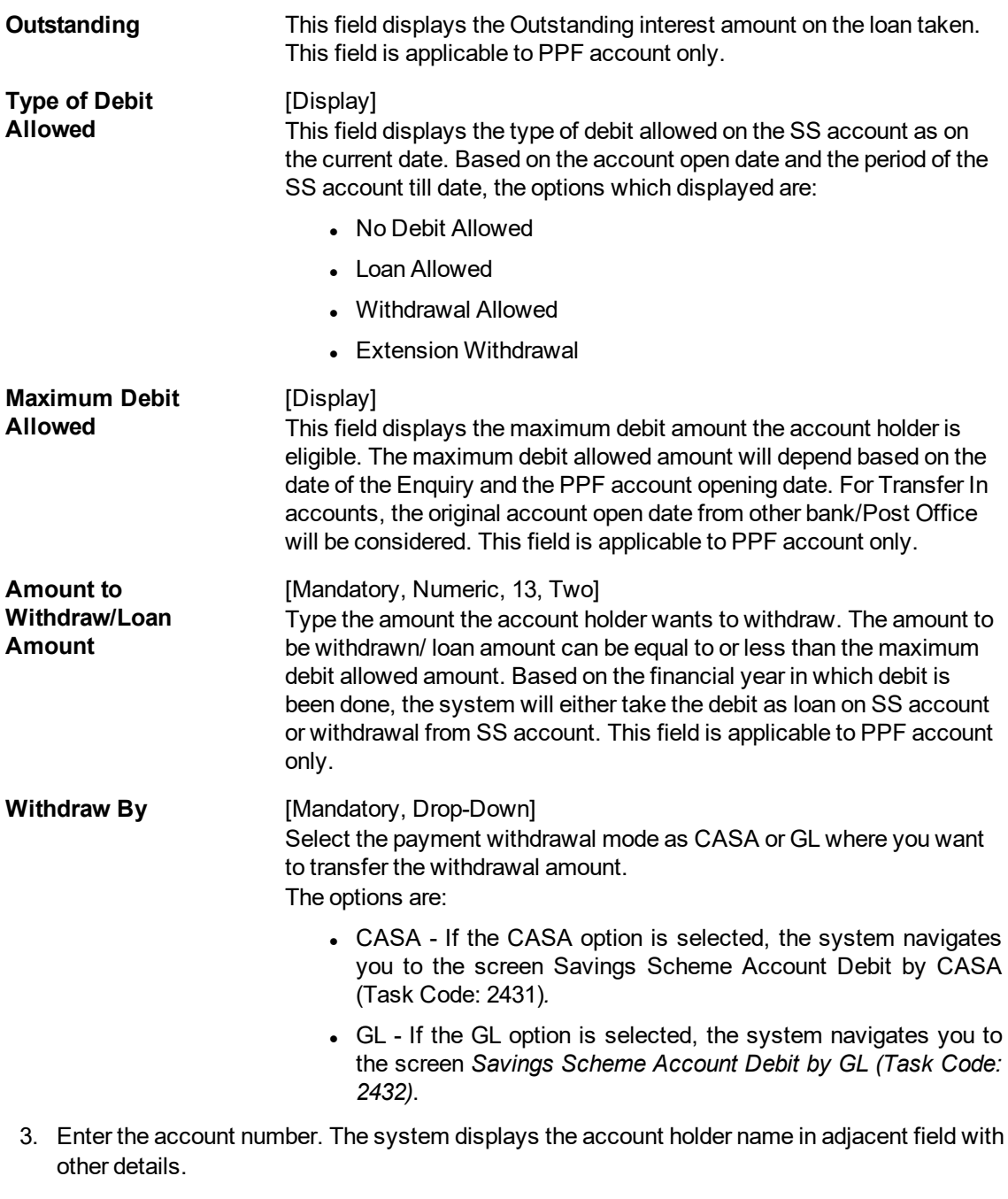

- 4. Enter the amount to be withdrawn or loan amount.
- 5. Select the **Withdraw By** option from the drop-down list.

**Savings Scheme Account Debit**

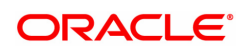

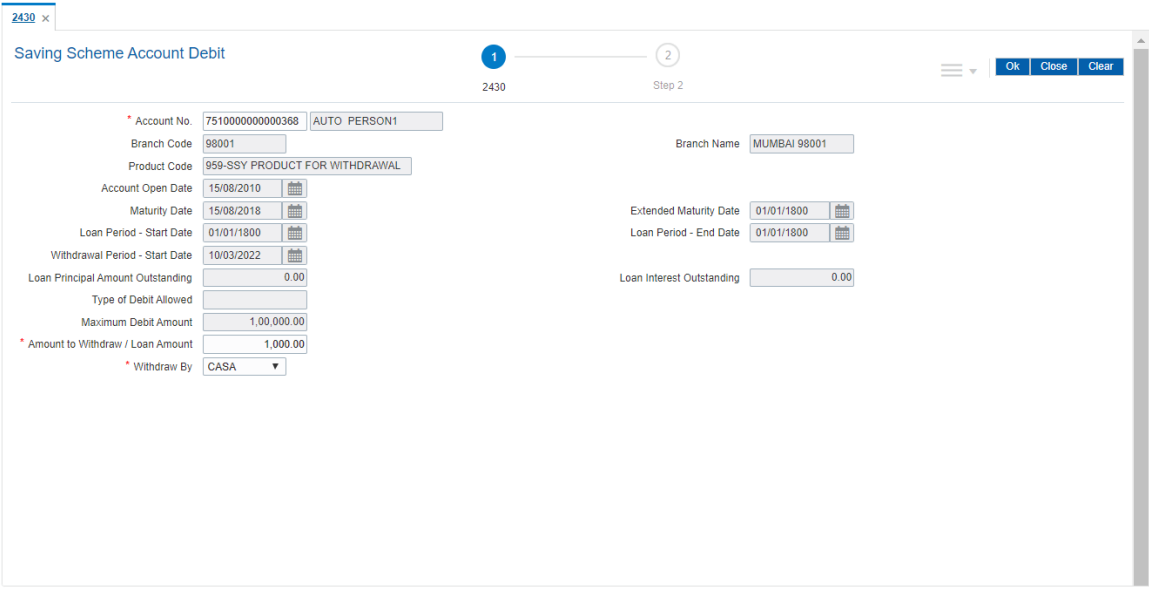

- 6. Click the **OK** button. The system displays the message **Do You Want to continue?**
- 7. Click the **OK** button.

#### **Savings Scheme Account Debit by CASA - 2431**

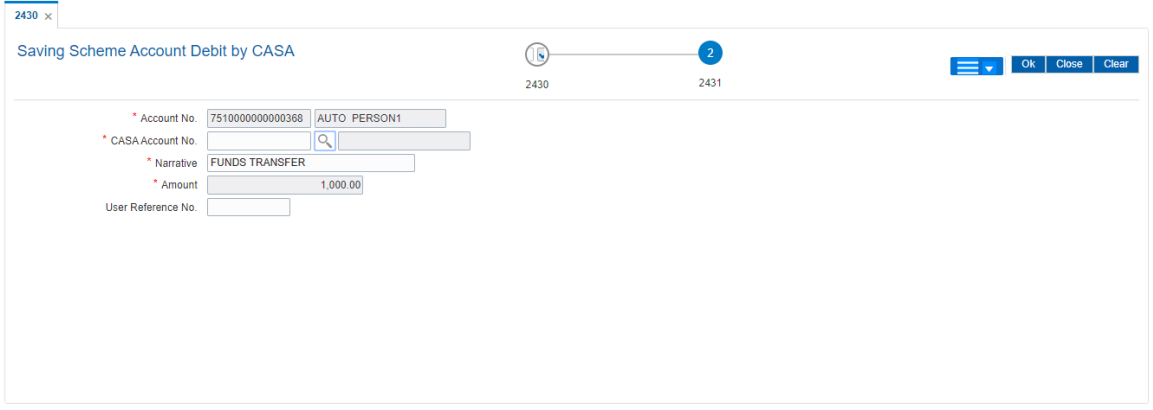

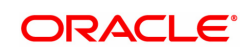

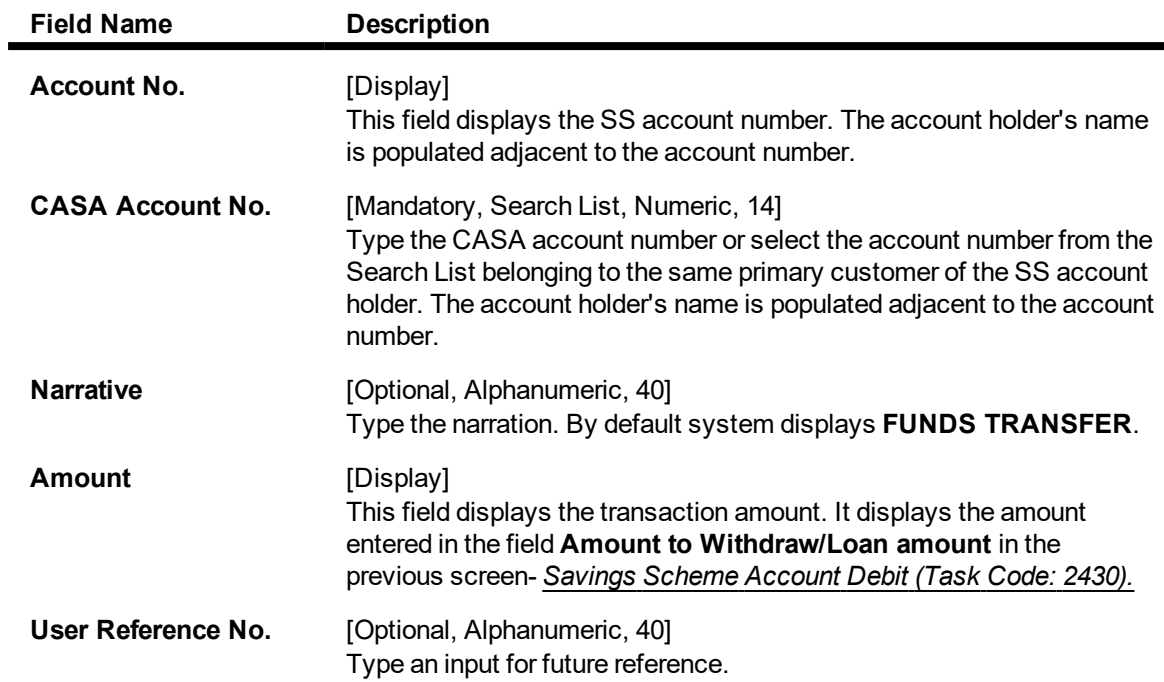

## **Savings Scheme Debit by GL - 2432**

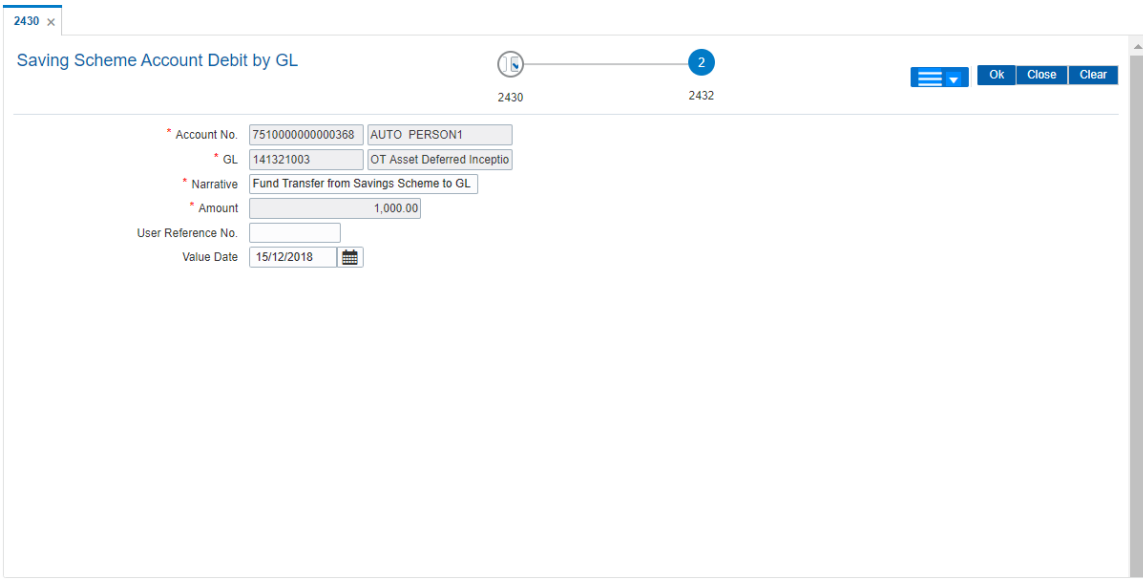

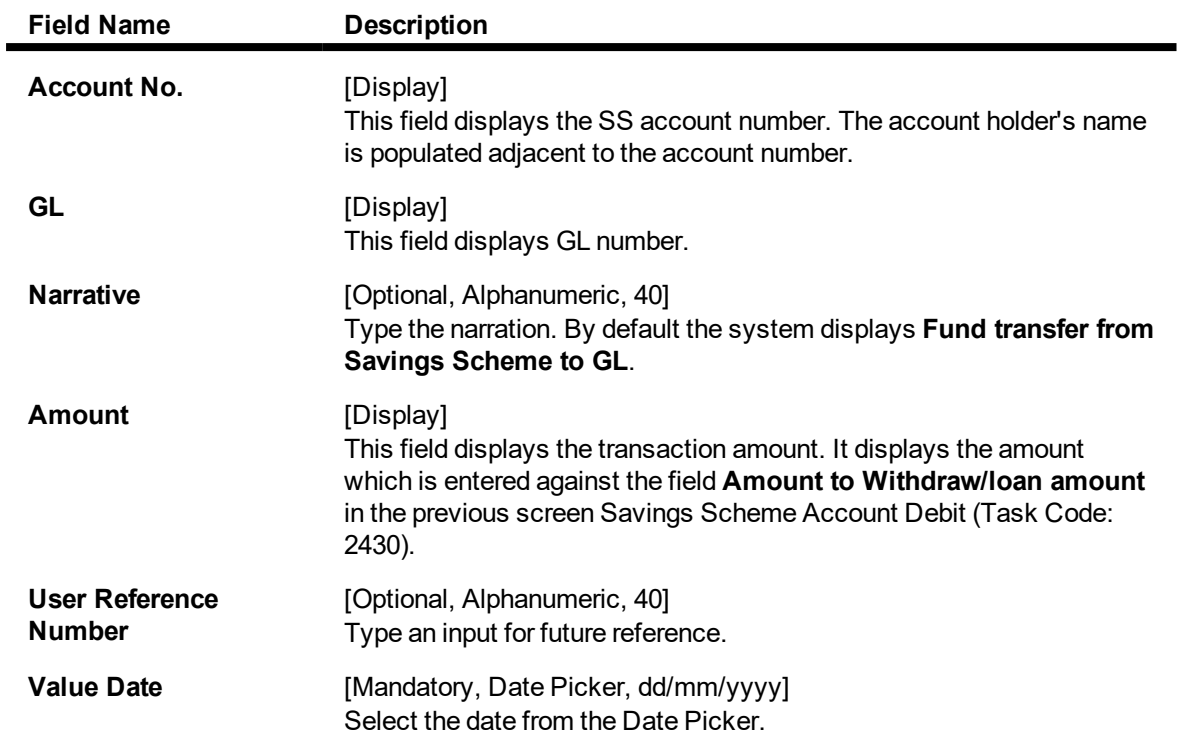

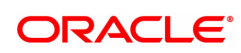

## <span id="page-25-0"></span>**1.3 2440 - Savings Scheme Account Closeout Withdrawal**

Using this screen, user can close the **PPF**1/SSY account. The system allows to close the PPF/SSY account post maturity of the account. Closure of account before maturity is allowed by providing the closure reason in the screen *Savings Scheme Account Maintenance (Task Code: SS021)*. The PPF/SSY account closure can be done through CASA/Bankers Cheque/Demand Draft mode.

#### **Definition Prerequisites**

- 8058 Saving Scheme Account Opening
- SS021 Saving Scheme Account Maintenance

#### **To perform closeout withdrawal of SS account**

- 1. In the Dashboard page, Enter the Task Code 2440 and then click <sup>Q</sup>or navigate through the menus to **Front Office Transactions > Account Transactions > SS Account Transactions > SS Transactions > Closeout Withdrawal**.
- 2. You will be navigated to the **Closeout Withdrawal** screen.

#### **Savings Scheme Account Closeout Withdrawal**

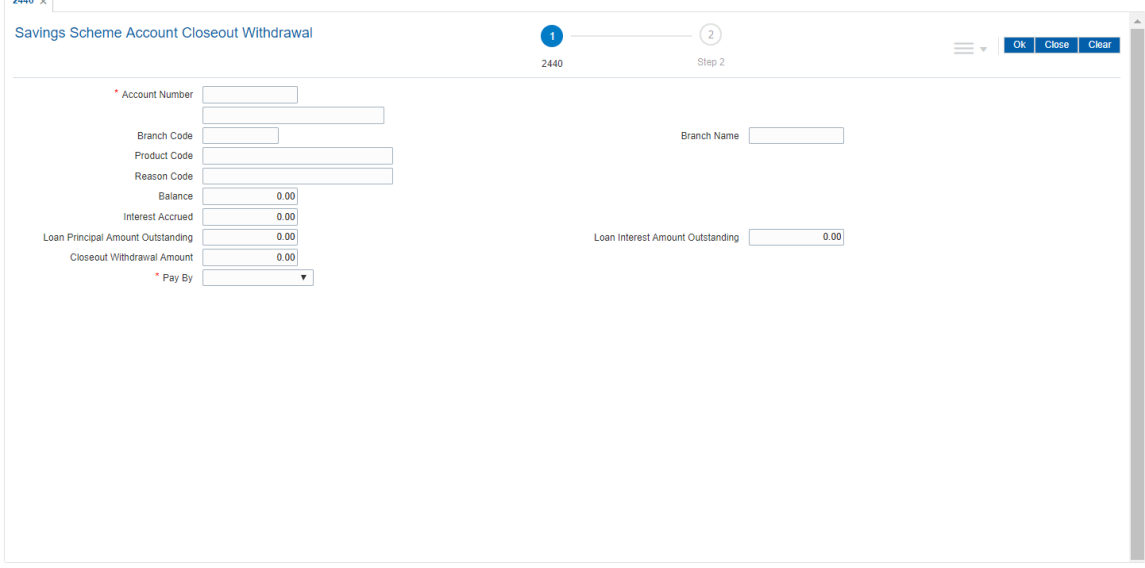

#### **Field Description**

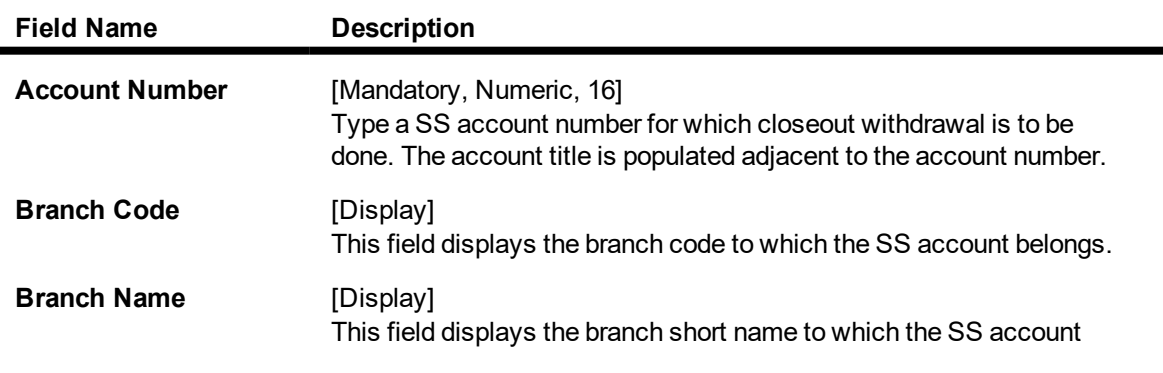

1Partial Pay-off: It is the payment of any principal amount before the same becomes due. The amount paid is less than the total amount of principal Outstanding.

![](_page_25_Picture_13.jpeg)

belongs.

![](_page_26_Picture_692.jpeg)

4. Select the appropriate **Pay by** option from the drop-down list.

**Savings Scheme Account Closeout Withdrawal**

![](_page_27_Picture_255.jpeg)

- 5. Click the **OK** button. The system displays the message **Do you want to continue?**
- 6. Click the **OK** button.
- 7. Enter the required details and then click **OK**.
- 8. The system displays the message **Authorisation required. Do you want to continue?** Click the **OK** button.
- 9. The system displays the **Authorization Reason** screen.
- 10. Enter the relevant information and click the **GRANT** button.
- 11. The system displays the transaction sequence number. The transaction sequence number is system generated that uniquely identifies each transaction performed by a teller and can be used for tracking the transaction.
- 12. Click the **OK** button.

#### **Savings Scheme Account Closeout Withdrawal CASA - 2441**

![](_page_27_Picture_256.jpeg)

![](_page_28_Picture_389.jpeg)

### **Savings Scheme Closeout Withdrawal Bankers Cheque - 2442**

![](_page_28_Picture_390.jpeg)

![](_page_28_Picture_391.jpeg)

![](_page_28_Picture_5.jpeg)

![](_page_29_Picture_580.jpeg)

**Savings Scheme Closeout Withdrawal DD - 2443**

![](_page_29_Picture_2.jpeg)

![](_page_30_Picture_403.jpeg)

![](_page_30_Picture_404.jpeg)

![](_page_30_Picture_3.jpeg)

![](_page_31_Picture_418.jpeg)

![](_page_31_Picture_1.jpeg)

## <span id="page-32-0"></span>**1.4 7080 - Savings Scheme Summary**

Using this option the details of the SS account balance such as the available balance, unclear funds, loan amount principal Outstanding and loan interest amount Outstanding can be viewed. The system also displays the other details like account status, withdrawal period start date and extended maturity date.

#### **Definition Prerequisites**

• 8058 - Savings Scheme Account Opening

#### **To inquire the Savings Scheme Summary details**

- 1. In the **Dashboard** page, Enter the Task Code 7080 and then click <sup>Q</sup> or navigate through the menus to **Front Office Transactions > Account Transactions > SS Account Transactions > SS Transactions > Savings Scheme Summary**.
- 2. You will be navigated to the **Savings Scheme Summary** screen.

#### **Savings Scheme Summary**

![](_page_32_Picture_451.jpeg)

![](_page_32_Picture_452.jpeg)

![](_page_32_Picture_11.jpeg)

![](_page_33_Picture_776.jpeg)

1Partial Pay-off: It is the payment of any principal amount before the same becomes due. The amount paid is less than the total amount of principal Outstanding.

![](_page_33_Picture_2.jpeg)

![](_page_34_Picture_625.jpeg)

3. Enter the SS account number and click the <**Tab**> or <**Enter**> key. The system displays the account balance.

**Savings Scheme Summary**

![](_page_34_Picture_3.jpeg)

![](_page_35_Picture_19.jpeg)

4. Click the **Close** button.

![](_page_35_Picture_2.jpeg)

## <span id="page-36-0"></span>**1.5 8058 - Savings Scheme Account Opening**

Using this option you can open the SS account. The system validates the customer type and product type, after which it opens the account with a unique account number.

#### **Definition Prerequisites**

- CIM08 Customer Type Maintenance
- 8053 Customer Addition
- SSM03 Savings Scheme Subscription Plan
- SSM01 Savings Scheme Product Master
- SSM02 Savings Scheme Interest Plan

#### **To open a new SS account**

- 1. In the **Dashboard** page, Enter the Task Code 8058 and then click <sup>Q</sup> or navigate through the menus to **Front Office Transactions > Customer Transactions > Savings Scheme Account Opening**.
- 2. You will be navigated to the **Savings Scheme Account Opening** screen.

#### **Savings Scheme Account Opening**

![](_page_36_Picture_405.jpeg)

![](_page_36_Picture_406.jpeg)

![](_page_36_Picture_15.jpeg)

![](_page_37_Picture_674.jpeg)

1Partial Pay-off: It is the payment of any principal amount before the same becomes due. The amount paid is less than the total amount of principal Outstanding.

![](_page_37_Picture_2.jpeg)

Type the LC code.

- 3. Enter the branch name and select the product name from the drop-down list.
- 4. Select the Customer IC from the Search List. The system displays the **Customer Search** screen.
- 5. Enter the relevant information and select the required customer.
- 6. Select the appropriate relation from the drop-down list in **Relations** field.
- 7. Enter the customer details.
- 8. Click the **Val. Customer** button.
- 9. For a new customer, the system displays the message **Opening the Custom**er **Addition Screen**.
- 10. For an existing customer, the system displays the message **Existing Customer...Proceed with data entry**.
- 11. Click the **OK** button to open an account for the existing customer.
- 12. Select the Officer ID from the drop-down list.
- 13. Click the **OK** button. The system displays the message **Authorization required. Do you want to continue?**
- 14. Click the **OK** button.
- 15. The system displays the **Authorization Reason** screen.
- 16. Enter the relevant information.
- 17. Click the **Grant** button. The system displays the new account number.

#### **Savings Screen Account Opening**

![](_page_38_Picture_491.jpeg)

18. Click the **OK** button.

**Note 1:** For more information on Customer search, refer to the **Oracle FLEXCUBE Introduction User Manual***.*

**Note 2:** For more information on adding a new customer refer to the screen Customer Addition (Task Code: 8053) in *Customer Information File User Manual***.**

![](_page_38_Picture_21.jpeg)

## <span id="page-39-0"></span>**1.6 SS011 - Savings Scheme Adhoc Reversal**

Using this screen, the reversal of SS account subscription, loan repayment, interest repayment or withdrawal transaction is done. Reversal is allowed only for the last transaction present in the account which is initiated within the same financial year. Current dated transactions cannot be reversed using this screen and these have to be reversed through 6006 screen. While calculating the interest amount system takes into consideration the reversal transaction and recalculates the interest.

#### **Definition Prerequisites**

• 8058 - Savings Scheme Account Opening

#### **To define SS Adhoc reversal**

- 1. In the **Dashboard** page, Enter the Task Code **SS011** and then click <sup>Q</sup> or navigate through the menus to **Front Office Transactions > Account Transactions > SS Account Transactions > SS Transactions > Saving Scheme Adhoc Reversal.**
- 2. The system displays the **Savings Scheme Adhoc Reversal** screen.

#### **Savings Scheme Adhoc Reversal**

![](_page_39_Picture_493.jpeg)

![](_page_39_Picture_494.jpeg)

![](_page_39_Picture_11.jpeg)

![](_page_40_Picture_401.jpeg)

- 3. Enter the account number and press the <**Tab**> or <**Enter**> key.
- 4. Input the required details in the fields and click the **OK** button.

### **Savings Scheme Adhoc Reversal**

![](_page_40_Picture_4.jpeg)

![](_page_41_Picture_156.jpeg)

- 5. The system displays the message **Authorisation required. Do you want to continue?** Click the **OK** button
- 6. The system displays the **Authorization Reason** screen.
- 7. Enter the relevant information and click the **Grant** button. The system displays the transaction sequence number which is used for tracking the transaction. The transaction number is system generated that uniquely identifies each transaction performed by a teller.
- 8. Click the **OK** button.

![](_page_41_Picture_5.jpeg)

## <span id="page-42-0"></span>**1.7 SS021 - Savings Scheme Account Maintenance**

Using this screen we can update the status of SS account or the reason for closure of SS account. For pre-matured closure of the account select the reason for closure and then close the account using the screen *Closeout Withdrawal (Task Code: 2440).*

The account status can be modified to have any of the following conditions:

- **Block the account**
- **.** Disallow Debit
- Disallow Credit
- $\cdot$  Remove the block
- **Allow Debits**
- Allow Credits

The reasons for pre-closure of SS account are as follows:

- Minimum subscription amount not paid in 1st year
- **Account Holder is deceased**
- Ministry of Finance Letter Obtained
- Wrongly Open Account
- Duplicate PPF account
- Marriage of the Account Holder

#### **Definition Prerequisites**

• 8058 - Savings Scheme Account Opening

#### **Modes Available**

Modify, Amend, Cancel, Authorize and Enquiry. For more information on the procedures of every mode, refer to Standard Maintenance Procedures.

#### **To perform Savings Scheme Account Maintenance**

- 1. In the **Dashboard** page, Enter the Task Code **SS021** and then click  $\alpha$  or navigate through the menus to **Front Office Transactions > Account Transactions > SS Account Transactions > Other Transactions > Saving Scheme Account Maintenance**.
- 2. You will be navigated to the **Savings Scheme Account Maintenance** screen.

**Savings Scheme Account Maintenance**

![](_page_42_Picture_24.jpeg)

![](_page_43_Picture_322.jpeg)

![](_page_43_Picture_323.jpeg)

![](_page_43_Picture_3.jpeg)

![](_page_44_Picture_409.jpeg)

5. Select the appropriate option from the drop-down list in **Reason for closure** & **Reason for Status Change** fields.

### **Savings Scheme Account Maintenance**

![](_page_44_Picture_3.jpeg)

![](_page_45_Picture_68.jpeg)

- 6. Click the **OK** button. The system displays the message **Record Modified...Authorization Pending.**
- 7. Click the **OK** button. The account details are modified once the record is authorized.

![](_page_45_Picture_3.jpeg)

## <span id="page-46-0"></span>**1.8 2446 - Savings Scheme Transfer Out**

This new screen will be used to process transfer out request of **PPF**1 accounts to any other bank/ post office. Transfer Out request can be accepted and processed only for those PPF accounts which do not have any Outstanding loan principal pending, no Outstanding loan interest pending and all previous financial years' subscription amount paid. Transfer out request for clean PPF accounts will get processed.

If there is any subscription overdue or Outstanding loan principal amount or Outstanding loan interest amount then system will not allow processing of transfer out transaction and an appropriate error message will be displayed.

On submitting the transaction the system will transfer out the balance in the PPF account as on the date of processing the request i.e. the current process date.

The balance which is been transferred out will be balance in PPF account up to last financial year (including interest) + current year's subscription amount till the date of transfer out.

#### **Definition Prerequisites**

• 8058 - Savings Scheme Account Opening

#### **To perform SS account Transfer out**

- 1. In the Dashboard page, Enter the Task code 2446 and then click <sup>Q</sup>or navigate through the menus to **Front Office Transactions > Account Transactions > SS Account Transactions > Other Transactions > Saving Scheme Transfer Out**.
- 2. The system displays the **Savings Scheme Transfer Out** screen.

#### **Savings Scheme Transfer Out**

![](_page_46_Picture_570.jpeg)

#### **Field Description**

1Partial Pay-off: It is the payment of any principal amount before the same becomes due. The amount paid is less than the total amount of principal Outstanding.

![](_page_46_Picture_14.jpeg)

![](_page_47_Picture_730.jpeg)

![](_page_47_Picture_1.jpeg)

- 3. Enter the account number and press the <**Tab**> or <**Enter**> key.
- 4. Click the **OK** button.

![](_page_48_Picture_2.jpeg)

## <span id="page-49-0"></span>**1.9 SS031 - Savings Scheme Statement Enquiry**

Using this screen, transactions done on SS account such as on account transactions, off account transactions and all transactions can be inquired. The transactions are displayed for a specific date or for a specific period depending on the option selected.

While the transaction tab lists all the transactions for the given period, the individual transaction details including the user Id and authorizer Id can be viewed under the details tab.

#### **Definition Prerequisites**

• 8058 - Savings Scheme Account Opening

#### **To check SS Account Transactions**

- 1. In the Dashboard page, Enter the Task code SS031 and then click  $\alpha$  or navigate through the menus to **Front Office Transactions > Account Transactions > SS Account Transactions > Enquires > Saving Scheme Statement Enquiry.**
- 2. You will be navigated to the **Savings Scheme Statement Enquiry** screen.

#### **Savings Scheme Statement Enquiry**

![](_page_49_Picture_327.jpeg)

![](_page_49_Picture_11.jpeg)

![](_page_50_Picture_622.jpeg)

![](_page_50_Picture_1.jpeg)

This field displays the closing balance when the on account Enquiry is performed.

#### **Cheque/User Ref No** [Optional, Numeric, 17] Type the cheque number present on the MICR line of the instrument.

- 3. Enter the SS account number and click the <**Tab**> or <**Enter**> key.
- 4. Select the required statement period.
- 5. Click the **OK** button. The system displays the **Transactions** tab.

#### **Transactions Tab**

![](_page_51_Picture_157.jpeg)

![](_page_51_Picture_8.jpeg)

![](_page_52_Picture_301.jpeg)

- 6. Double-click any of the record to view the details.
- 7. The system displays the **Details** tab.

### **Details Tab**

![](_page_52_Picture_302.jpeg)

![](_page_53_Picture_523.jpeg)

![](_page_53_Picture_1.jpeg)

![](_page_54_Picture_173.jpeg)

8. Click the **Close** button.

![](_page_54_Picture_2.jpeg)

## <span id="page-55-0"></span>**1.10 SSM01 - Savings Scheme Product Master**

Using this screen SS product is defined by assigning the applicable subscription plan and interest rate plan. All the products are uniquely identified in the system by means of a product code. After the product code is set up, Branch - Product Cross Reference (Task Code: BA435) needs to be done to link a product to various branches of the bank.

#### **Definition Prerequisites**

- SSM03 Savings Scheme Subscription Plan
- BAM25 Currency Definition
- SSM02 Saving Scheme Interest Plan

#### **Modes Available**

Add, Modify, Delete, Cancel, Amend, and Authorize, Enquiry. For more information on the procedures of every mode, refer to Standard Maintenance Procedures.

#### **To define Savings Scheme Product Master:**

- 1. In the **Dashboard** page, Enter the Task Code **SSM01** and then click <sup>Q</sup> or navigate through the menus to **Back Office Transactions > Saving Scheme > SS Product Master Maintenance.**
- 2. You will be navigated to **Savings Scheme Product Master** screen.

#### **Savings Scheme Product Master**

![](_page_55_Picture_436.jpeg)

![](_page_55_Picture_437.jpeg)

![](_page_55_Picture_15.jpeg)

![](_page_56_Picture_622.jpeg)

![](_page_56_Picture_1.jpeg)

![](_page_57_Picture_733.jpeg)

![](_page_57_Picture_1.jpeg)

![](_page_58_Picture_529.jpeg)

- 3. Enter the Product Code and click the **Tab** or **Enter** key.
- 4. Enter the various details on the screen.

**Savings Scheme Product Master**

1Partial Pay-off: It is the payment of any principal amount before the same becomes due. The amount paid is less than the total amount of principal Outstanding.

![](_page_58_Picture_5.jpeg)

![](_page_59_Picture_69.jpeg)

- 5. Click **OK**.
- 6. The system displays the message **Record Modified Authorisation Pending**. Click **OK.**
- 7. The product details are modified successfully once the record is authorized.

![](_page_59_Picture_4.jpeg)

## <span id="page-60-0"></span>**1.11 SSM02 - Savings Scheme Interest Plan**

Using this screen interest rate plan code for SS products is defined. Interest rates for credit interest and loan interest are defined using this screen. Tier based interest rate maintenance both for credit as well as loan interest is supported. Modification of SS Interest plan having effective date prior to current posting date is disallowed.

#### **Modes Available**

Add, Modify, Cancel, Amend, and Authorize, Enquiry. For more information on the procedures of every mode, refer to Standard Maintenance Procedures.

#### **To define SS Interest Plan**

- 1. In the **Dashboard** page, Enter the Task Code SSM02 and then click  $\Omega$  or navigate through the menu to **Back Office Transactions > Saving Scheme > Savings Scheme Interest Plan.**
- 2. You will be navigated to **Savings Scheme Interest Plan** screen.

#### **Savings Scheme Interest Plan**

![](_page_60_Picture_474.jpeg)

![](_page_60_Picture_475.jpeg)

![](_page_60_Picture_11.jpeg)

**Types: This field has to be selected to define either credit interest or loan interest plan. For product type 'PPF', both options would be available while for product type 'SSY', only 'Credit' is applicable.**

![](_page_61_Picture_503.jpeg)

- 3. Enter the Interest Plan Code and click the **Tab** or **Enter** key.
- 4. Enter the various details on the screen.

#### **Savings Scheme Interest Plan**

![](_page_61_Picture_504.jpeg)

![](_page_61_Picture_6.jpeg)

- 5. Click **OK**.
- 6. The system displays the message **Record Modified Authorisation Pending**. Click **OK.**
- 7. The interest plan details are modified successfully once the record is authorized.

![](_page_62_Picture_3.jpeg)

## <span id="page-63-0"></span>**1.12 SSM03 - Savings Scheme Subscription Plan**

Using this screen, bank level subscription related parameters can be defined in the subscription plan. The subscription plan code defined through this screen can be attached to the SS product code in SS master screen. Modification of SS subscription plan having effective date prior to current posting date is disallowed.

#### **Modes Available**

Add, Modify, Delete, Cancel, Amend, and Authorize, Enquiry. For more information on the procedures of every mode, refer to Standard Maintenance Procedures.

#### **To define SS subscription plan**

- 1. In the **Dashboard** page, Enter the Task Code SSM03 and then click <sup>Q</sup> or navigate through the menus to **Back Office Transactions > Savings Scheme > Savings Scheme Subscription Plan**.
- 2. You will be navigated to **Savings Scheme Subscription Plan** screen.

#### **Savings Scheme Subscription Plan**

![](_page_63_Picture_420.jpeg)

![](_page_63_Picture_421.jpeg)

![](_page_63_Picture_11.jpeg)

![](_page_64_Picture_812.jpeg)

1Partial Pay-off: It is the payment of any principal amount before the same becomes due. The amount paid is less than the total amount of principal Outstanding.

![](_page_65_Picture_929.jpeg)

![](_page_66_Picture_408.jpeg)

- 3. Enter the subscription plan code and click the **Tab** or **Enter** key.
- 4. Enter the required details on the screen.

### **Savings Scheme Subscription Plan**

![](_page_66_Picture_409.jpeg)

- 5. Click **OK.** The system displays the message **Record Modified Authorisation Pending.**
- 6. Click **OK**.

![](_page_66_Picture_7.jpeg)

## <span id="page-67-0"></span>**1.13 SSM05 - Savings Scheme Account Block Extension**

Using this screen, it is possible to do the block extension for the SS account. The system allows to do the block extension for the SS accounts which are in matured status for a period as defined in subscription plan during the grace period. The system allows to do the block extension a number of times post every maturity and extends the extended maturity date for the account. During the blocked extension period, the system accepts the subscription account as normal account and computes the credit interest. While doing the block extension for the transferred account, system treats original account opening date from other bank/post office as account open date.

#### **Definition Prerequisites**

• 8058 - Savings Scheme Account Opening

#### **Modes Available**

Add, Delete, Cancel, and Authorize, Enquiry. For more information on the procedures of every mode, refer to Standard Maintenance Procedures.

#### **To do block extension on SS account**

- 1. In the **Dashboard** page, Enter the Task Code SSM05 and then click <sup>Q</sup> or navigate through the menus to **Back Office Transactions > Savings Scheme > Savings Scheme Account Block Extension**.
- 2. You will be navigated to **Savings Scheme Account Block Extension** screen.

#### **Savings Scheme Account Block Extension**

![](_page_67_Picture_509.jpeg)

![](_page_67_Picture_510.jpeg)

![](_page_67_Picture_13.jpeg)

![](_page_68_Picture_612.jpeg)

- 
- 4. Input the Details

**Savings Scheme Account Block Extension**

![](_page_68_Picture_4.jpeg)

![](_page_69_Picture_43.jpeg)

- 5. Click **OK**. The system displays the message **Record Modified Authorisation Pending.**
- 6. Click **OK**.

![](_page_69_Picture_3.jpeg)